## **Table of Contents**

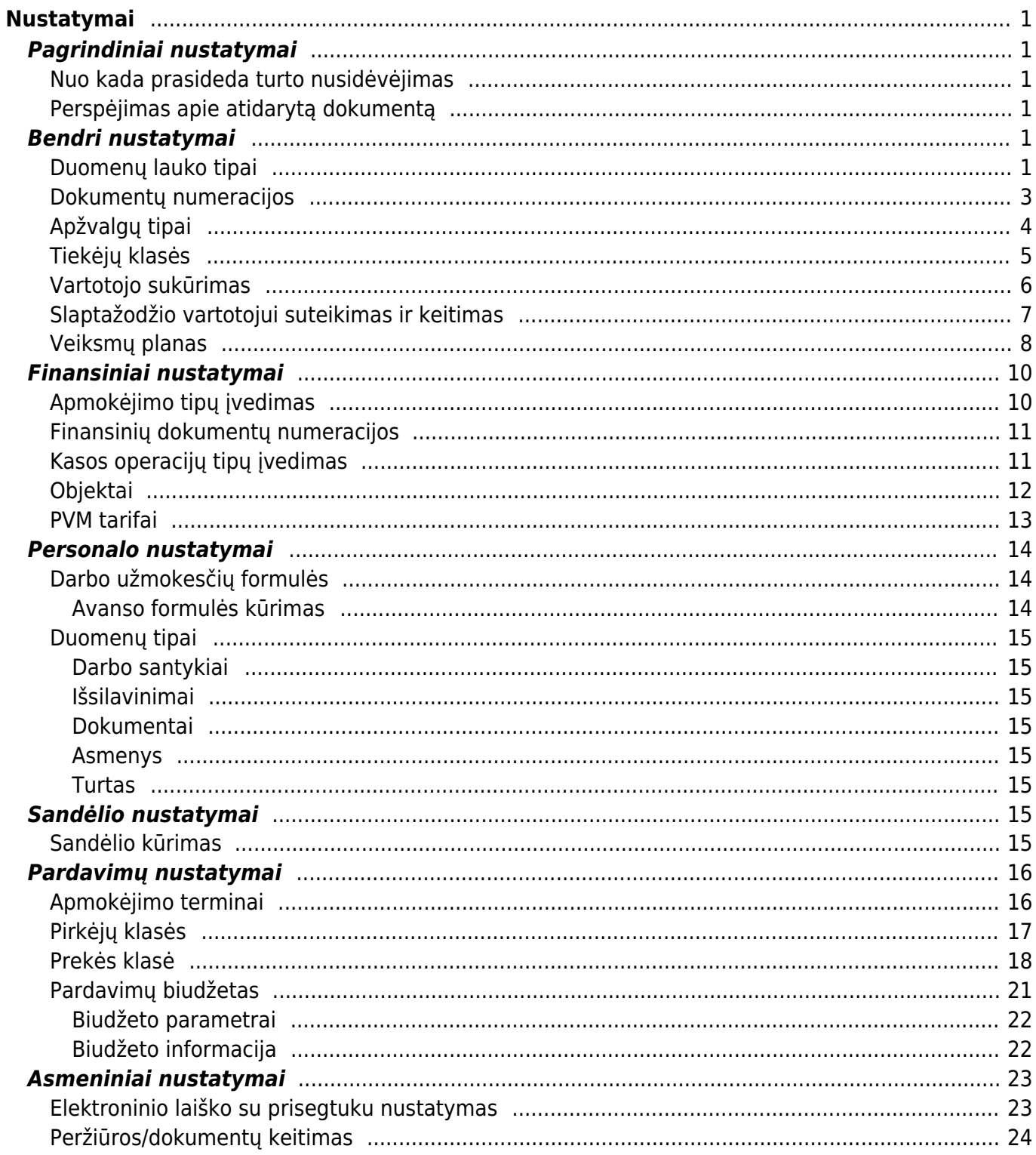

# <span id="page-2-0"></span>**Nustatymai**

## <span id="page-2-1"></span>**Pagrindiniai nustatymai**

### <span id="page-2-2"></span>**Nuo kada prasideda turto nusidėvėjimas**

Prieš pradedant vesti pradinius ilgalaikio turto likučius reikia eiti į NUSTATYMAI→ PAGRINDINIAI **NUSTATYMAI** 

Nustatymuose, prie laukelio pavadinimu "Nuo kada prasideda turto nusidėvėjimas", nurodykite ilgalaikio turto nusidėvėjimo pradžios datą Directo programoje (spauskite dešinį pelės klavišą ir pasirinkite datą iš kalendoriaus ).

 Pavyzdžiui jeigu Directo programoje turtą skaičiuoti pradėsite nuo 2019-01-01, nustatyme reikia nurodyti viena dieną ankstesnę datą, t.y. 2018-12-31.

### <span id="page-2-3"></span>**Perspėjimas apie atidarytą dokumentą**

Nustatymuose, prie laukelio pavadinimu "Kiek minučių matome, jog dokumento langas buvo atidarytas kito vartotojo" galima nurodyti koks laikotarpis (minutėmis) tikrinamas, ar kitas vartotojas yra atsidaręs tą patį Directo dokumentą.

Pavyzdžiui, jei šiame nustatyme nurodyta 120 ir tą patį dokumentą 2 valandų laikotarpyje būsite atsidarę Jūsų kolega ir Jūs, tuomet dokumento viršuje matysite informacinę juostą.

## <span id="page-2-4"></span>**Bendri nustatymai**

### <span id="page-2-5"></span>**Duomenų lauko tipai**

Norėdami sukurti naujus duomenų laukus - papildomus laukelius kortelėse, eikite:

NUSTATYMAI → Bendri nustatymai → Duomenų lauko tipai ir spauskite mygtuką F2-Naujas.

Pildomi laukai:

- KODAS unikalus duomenų lauko kodas;
- KLASĖ šis požymis nusako, kokiame dokumente turi atsirasti duomenų laukas;
- PAVADINIMAS duomenų lauko pavadinimas, kurį matysite dokumente;
- RODOMAS PAGAL NUTYLĖJIMĄ požymis leidžia nustatyti, ar duomenų laukas yra automatiškai rodomas, t.y. ar duomenų laukas rodomas dokemente, net jeigu lauko reikšmė neužpildyta;
- SPĖJIMAS, JEI NEJVESTAS galimybė parinkti, kad sistema rodytų pranešimą/perspėjimą, jei šis laukelis neužpildytas;
- EILĖS NUMERIS duomenų lauko rodymas kitų duomenų laukų atžvilgiu;
- TIPAS šiuo nustatymu apsibrėžiama, kaip bus įvedama informacija į duomenų lauką (pvz.: įrašoma ranka, parenkama iš sąrašo, įkeliama iš objektų lango ir kt.);
- REIKŠMĖS jei tipą parinkote "Sąrašas", įveskite galimas duomenų lauko reikšmes, atskiriant jas kableliu.
- UNIKALUS jei tipas "Tekstas", galime nustatyti, kad laukelio reikšmė negalėtų kartotis kituose dokumentuose;
- NEREDAGUOJAMAS jei parinksite reikšmę "Taip", šis laukas buv informacinis ir jo reikšmės koreguoti negalėsite;
- SPALVA galimybė išskirti duomenų lauką iš kitų, priskiriant tam tikrą spalvą.

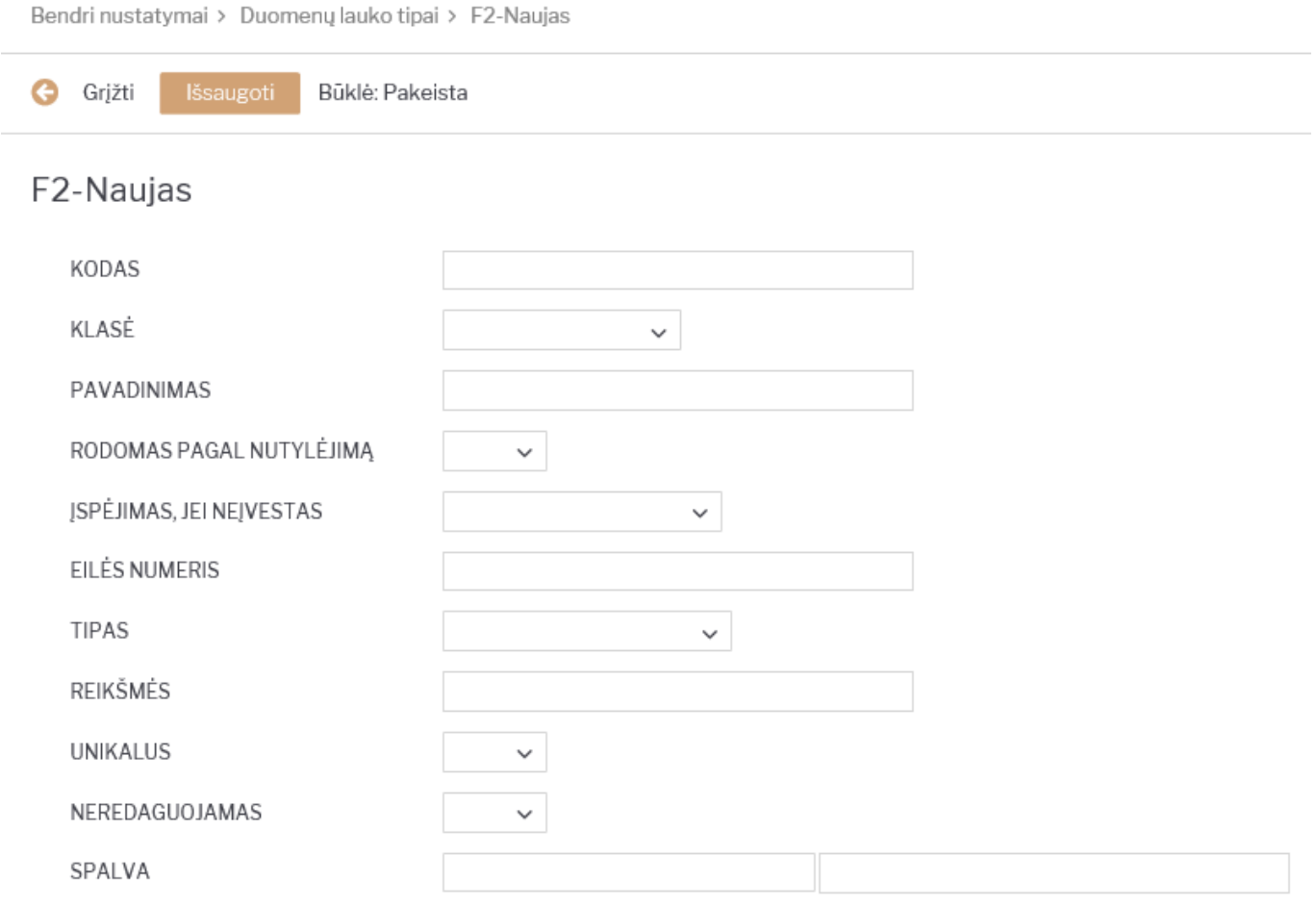

Privalomas formatas - galimybė sugriežtinti įvedamos informacijos formatą:

FORMATAS (JS REGEXP) - JavaScript RegExp aprašymas iš leistino formato. Pavyzdžiui, norėdami nurodyti numeracijos rėžius, vedame:

 $\hat{O}$ [0-9]+[:][0-9]+\$

FORMATO GAIRĖS/PAVYZDYS - informacinis pranešimas, kai įvedama neteisingo formato informacija. Pavyzdžiui,

#### xxxx:yyyy

ESANT BLOGAM FORMATUI, NELEISTI IŠSAUGOTI - esant netinkamam formatui, dokuemntas gali būti nesaugojamas.

#### Privalomas formatas

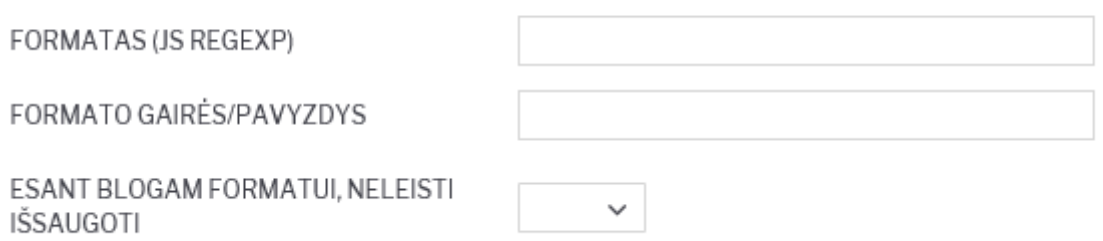

#### <span id="page-4-0"></span>**Dokumentų numeracijos**

Norėdami sukurti naują dokumentų numeraciją, eikite:

NUSTATYMAI → Bendri nustatymai → Numeracijos ir spauskite mygtuką F2-Naujas.

Pildomi laukai:

- KODAS numeracijos kodas;
- PAVADINIMAS- numeracijos pavadinimas;
- NR PRASIDEDA numeracijos pradinis skaičius, nuo kurio prasideda numeracija;
- NR BAIGIASI numeracijos paskutinis skaičius, kuriuo baigiasi numeracija;
- PRADŽIOS DATA nuo kokios datos pradedant ši numeracija gali būti naudojama;
- PABAIGOS DATA iki kokios datos ši numeracija gali būti naudojama;
- UŽDARYTAS Ne numeraciją galima naudoti, Taip numeracijos negalima naudoti;
- NAUJAS NR kokia numeracija bus kita, kai baigsis šios numeracijos galiojimo laiko intervalas.

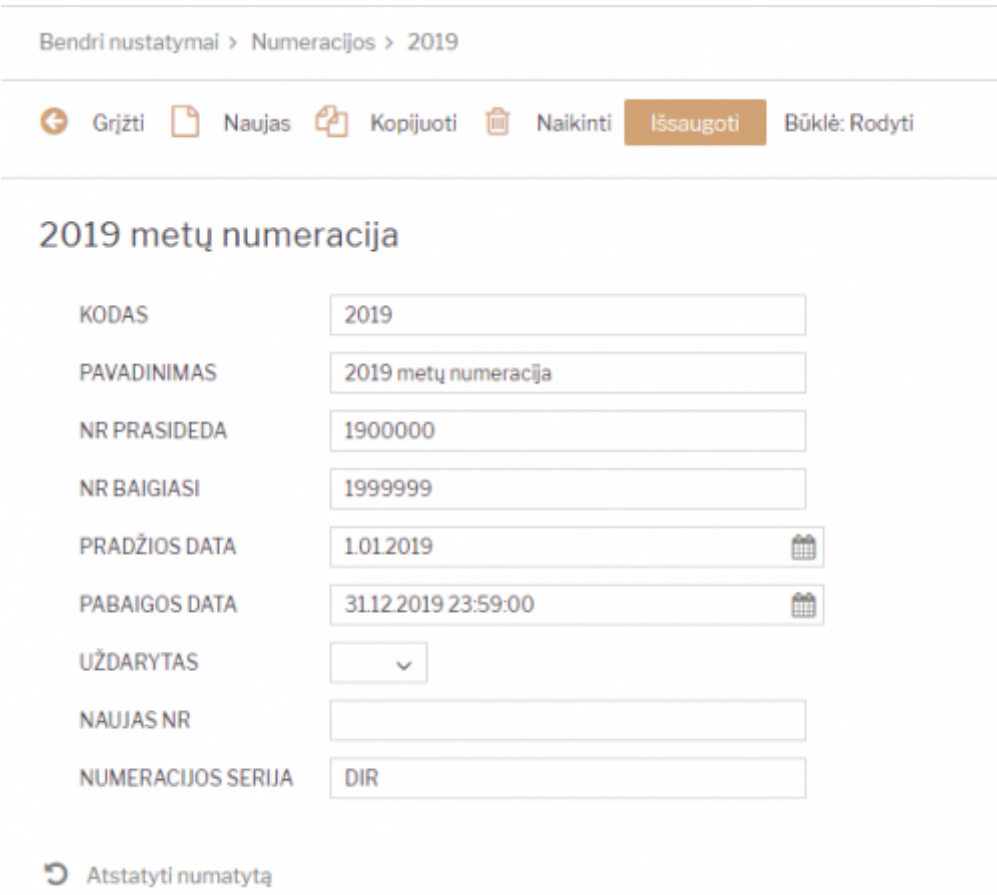

#### <span id="page-5-0"></span>**Apžvalgų tipai**

Apžvalga – tai darbuotojo vertinimo dokumentas, remiantis atitinkamu apžvalgos tipu.

Apžvalgos (apžvalgų dokumentai) dažniausiai naudojamos klausimynams, vartotojų apklausoms vykdyti. Apžvalgų tipai kuriami tam, kad vėliau galėtume kurti apžvalgų dokumentus.

Norėdami sukurti naują apžvalgos tipą, eikite:

PAGRINDINIS MENIU→ Nustatymai→ Bendri nustatymai → Apžvalgų tipai→ F2-NAUJAS.

Būtina užpildyti laukus:

- Kodas sutrumpintas apžvalgos tipo pavadinimas.
- Laukelis sutrumpintas apžvalgos kriterijaus pavadinimas (koduotė).
- Pavadinimas apžvalgos kriterijaus pavadinimas.
- Privaloma nustatymas, apibrėžiantis ar kriterijų bus privaloma užpildyti.
- Tipas apžvalgos kriterijaus tipas (kriterijaus reikšmė gali būti parenkama iš sudaryto sąrašo, įrašoma ranka kaip tekstas ir t.t.).
- Reikšmės jei tipas "Sąrašas", nurodome kokios reikšmės bus galimos tame sąraše.
- Eilės nr. klausimo eilės numeris

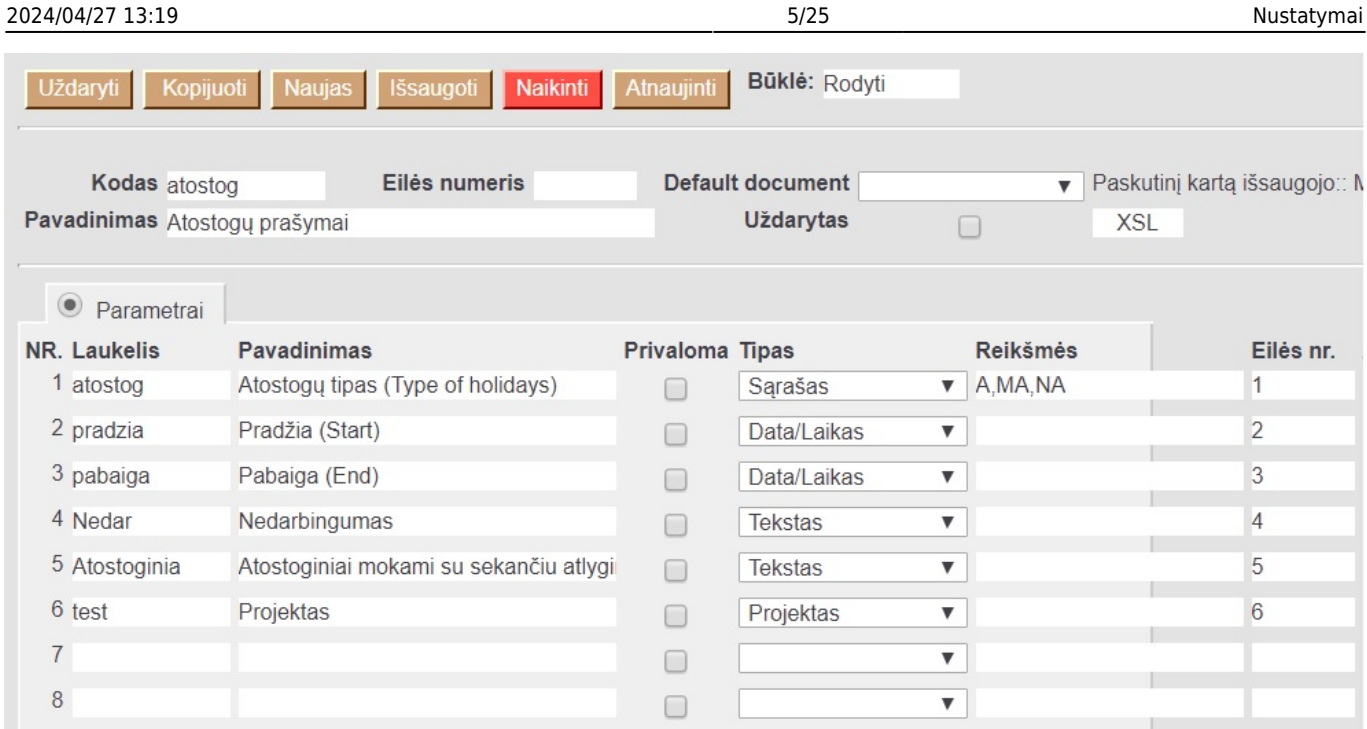

Kai turime sukurtą apžvalgos tipą, pagal jį galima kurti apžvalgą:

Norėdami sukurti naują apžvalgą, eikite: PAGRINDINIS MENIU→ BENDRAS→ Dokumentai→ Apžvalgos→ F2-NAUJAS.

Apžvalgos gali būti naudojamos plačiai, t.y. atostogų prašymų vedimui arba darbuotojų apklausai.

#### <span id="page-6-0"></span>**Tiekėjų klasės**

Norėdami sukurti naują tiekėjų klasę, eikite:

NUSTATYMAI → Bendri nustatymai → Tiekėjų klasės ir spauskite mygtuką F2-Naujas.

Pildomi laukai:

- KODAS tiekėjo klasės kodas;
- PAVADINIMAS tiekėjo klasės pavadinimas.

Priskyrus tiekėjams klases, galima žiūrėti tiek atskirai kiekvieno tiekėjo ataskaitas, tiek bendras grupių ataskaitas.

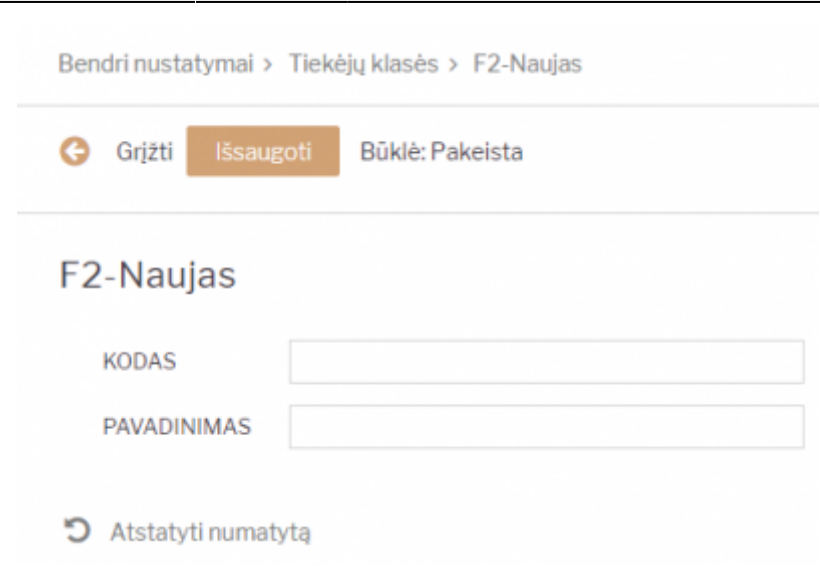

#### <span id="page-7-0"></span>**Vartotojo sukūrimas**

Norėdami sukurti naują vartotoją, eikite:

NUSTATYMAI → Bendri nustatymai → Vartotojai ir spauskite mygtuką F2-Naujas.

Pildomi laukai:

- KODAS vartotojo kodas/prisijungimo vardas (kodas turi būti be lietuviškų raidžių ir be tarpų);
- PAVADINIMAS vartotojo vardas, pavardė;
- GRUPĖ vartotojų grupę, paspauskite du kartus ir pasirinkite iš sąrašo (vartotojų grupė nustato, kokius veiksmus su sistema galės atlikti vartotojas).

Galima užpildyti šiuos laukus:

- EL. PAŠTAS įrašomas el. pašto adresas. Jei šis laukas bus užpildytas, vartotojas galės išsiųsti dokumentus tiesiai iš sistemos;
- OBJEKTAS įrašomas objekto kodas (arba spustelėkite pelytės kairiuoju klavišu 2 kartus ir pasirinkite iš sąrašo). Šis objektas bus įkeliamas automatiškai į bet kokį šio vartotojo kuriamą dokumentą;
- SANDĖLIS– įrašomas sandėlio kodas (arba spustelėkite pelytės kairiuoju klavišu 2 kartus ir pasirinkite iš sąrašo). Šis sandėlis bus įkeliamas automatiškai į bet kokį šio vartotojo kuriamą dokumentą;
- SPALVA pasirenkama sistemos spalva;
- NUMERACIJA numeracijos kodas. Ši numeracija bus siūloma visiems šio vartotojo kuriamiems dokumentams;
- EILUTĖS NAUJ. DOK-TE kiek eilučių pridedama naujame dokumente;
- PRIDĖTA kiek papildomai pridedama eilučių išsaugojus dokumentą;
- EILUTĖS PERŽIŪROJE kiek eilučių matoma dokumentų sąrašo peržiūroje;
- KALBA pasirenkama, kokia bus sistemos kalba (LT, ENG ir t.t.).

Visus šiuos (galima užpildyti) nustatymus vartotojas gali keisti pats prisijungęs prie sistemos.

Laukas "Uždarytas". Taip- vartotojas negali prisijungti prie sistemos. Ne (arba tuščias) - vartotojas gali prisijungti prie sistemos. Šis laukas turi būti "taip" visiem atleistiems, išėjusiems iš įmonės ar dėl

kažkokių kitų priežasčių su sistema nedirbantiems vartotojams.

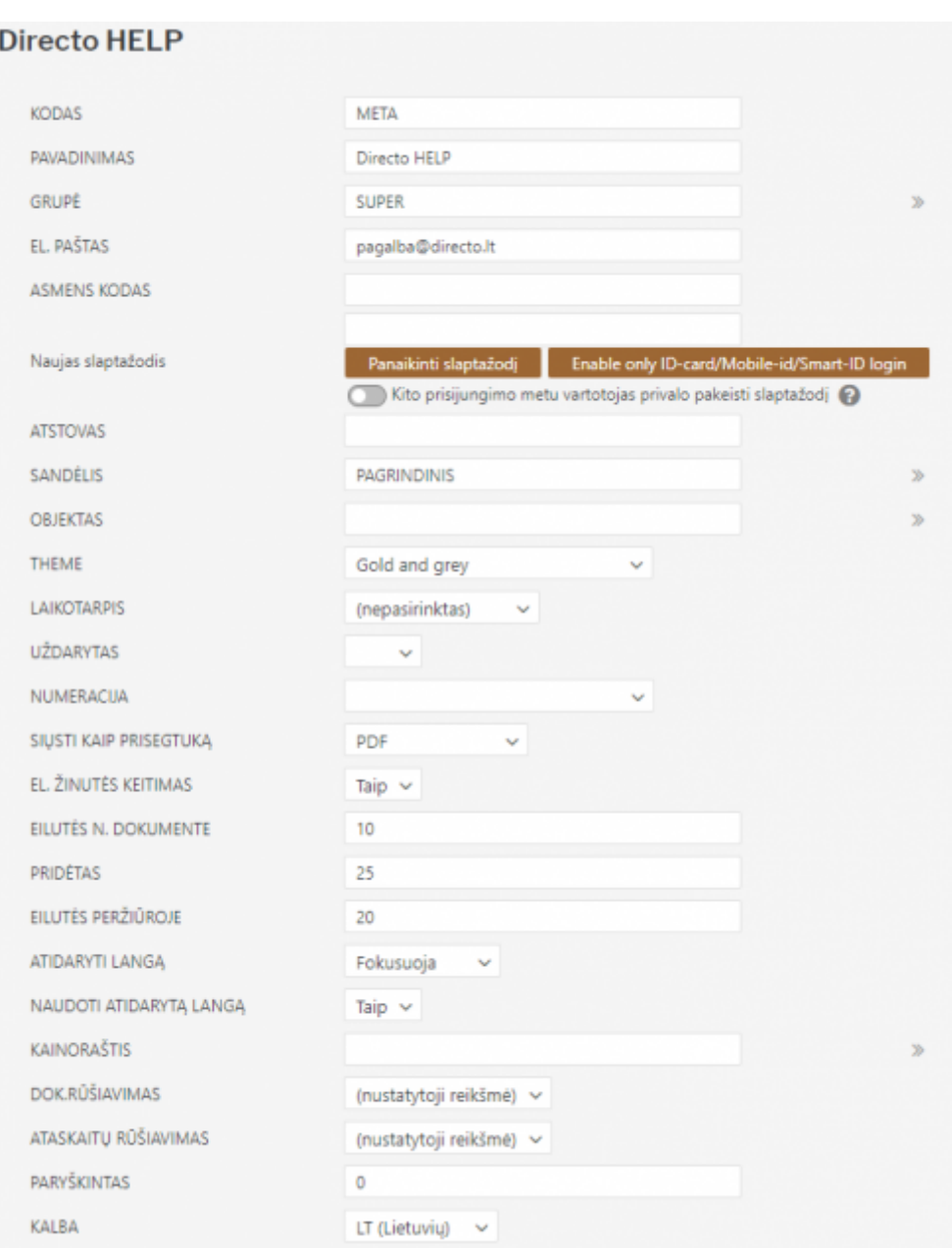

#### <span id="page-8-0"></span>**Slaptažodžio vartotojui suteikimas ir keitimas**

Sukūrę naują vartotoją, spaudžiame ant jo kodo ir iš naujo įsijungiame vartotojo kortelę. Laukelyje "Naujas slaptažodis" įrašome slpatažodį ir spaudžiame mygtuką IŠSAUGOTI. Varotojui bus suteiktas prisijungimo slaptažodis prie Directo.

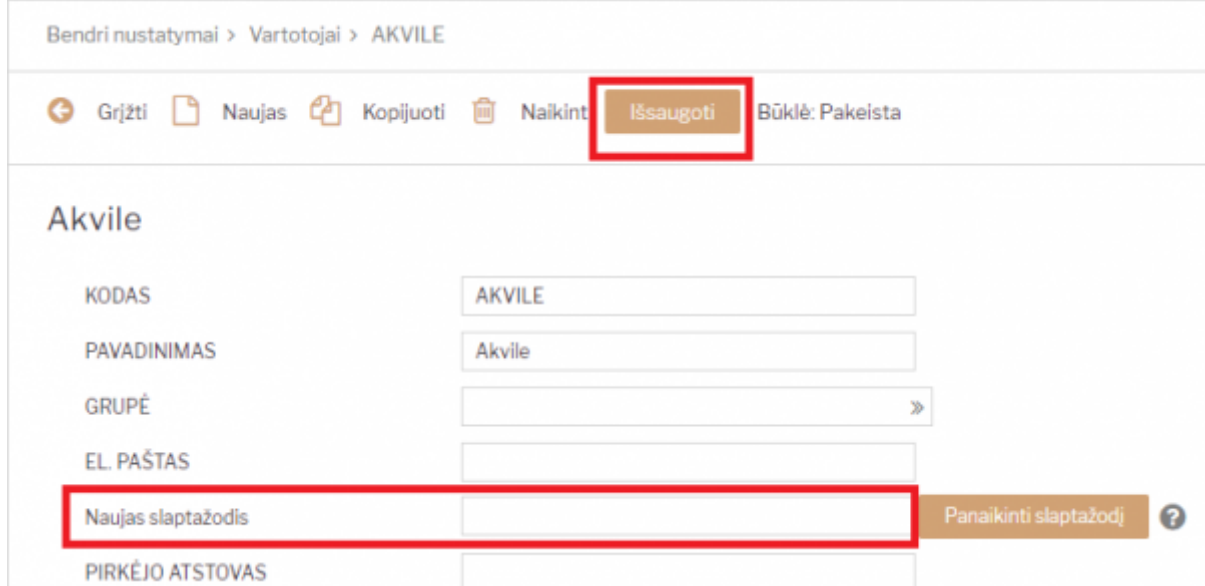

Kai norima panaikinti vartotojui suteiktą slaptažodį spauskite mygtuką PANAIKINTI SLAPTAŽODĮ. Vartotojui bus panaikintas slaptažodis ir jis negalės prisijungti prie Directo sistemos.

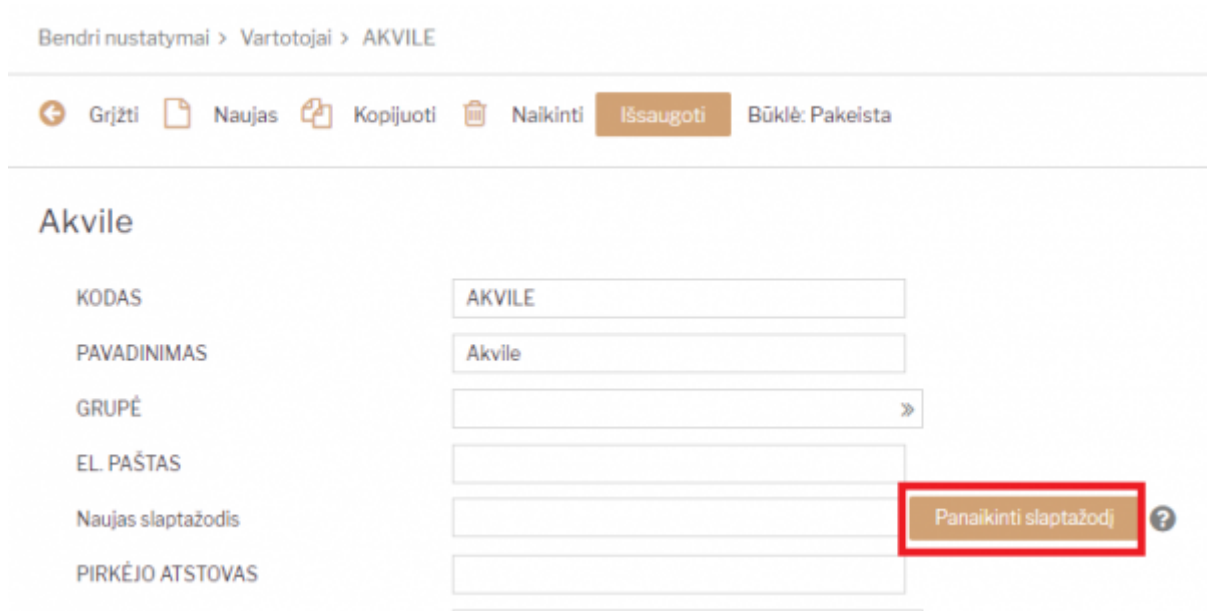

#### <span id="page-9-0"></span>**Veiksmų planas**

Veiksmas - įvykis ar operacija.

Veiksmų planas - planavimo elementas, įvykdyti veiksmams.

Veiksmų planai naudojami automatiniam įvykių kūrimui. Norėdami sukurti naują veiksmų planą, eikite: NUSTATYMAINustatymai→BENDRI NUSTATYMAI→VEIKSMŲ PLANAS

Pildomi laukai:

Data – nuo kurios datos pradedamas veiksmas, t.y. įvykių kūrimas. Ji gali būti imama pagal sutartyje esančias datas: sutarties pradžia, sutarties pabaiga, pardavimo pradžia, pardavimo pabaiga;

- Laiko tipas ir kiekis periodas, per kurį turėtų būti sukurtas atitinkamas kiekis įvykių. Pavyzdžiui, jei parinkote tipas - "diena" ir kiekis - "3", tai įvykiai bus kuriami kas trečią dieną;
- Aprašymas įvykio apibūdinimas;
- Tipas įvykio tipas kuris bus priskiriamas naujai sukurtam įvykiui;
- Būklė įvykio būklė kuri bus priskiriama naujai sukurtaam įvykiui;
- El. paštas ar bus siunčiama informacija el. paštu apie sukurtą įvykį. Jis siunčiamas asmeniui, nurodytam sutarties laukelyje "Atsakingas". Jeigu reikia, kad informaciją gautų keli asmenys, galima kurti pašto dėžutės vartotoją, nurodyti jį "Atsakingas" laukelyje, iš jos bus persiunčiamas laiškas keliems asmenims;
- Įv. trukmė d. (Laiko langas) kiek tęsis įvykis (laikotarpis nuo įvykio pradžios iki įvykio pabaigos);
- Iš anksto Prieš kiek laiko kursis įvykis. Pavyzdžiui, jei įvykis turėtų būti sukurtas 1 mėnesio dieną, o šiame laukelyje įrašyta 10, tai įvykis bus sukurtas praėjusio mėnesio 20 dieną. T.y. prieš 10 dienų;
- Pirmenybė Veiksmų planas gali turėti kelis veiksmus. Vienas veiksmas viena eilutė. Pavyzdžiui, turime aptarnavimą 1 k. per metus, 1 k. per ketvirtį ir 1 k. per mėnesį. Taigi turėtume veiksmų planą su 3 eilutėmis. Jeigu sutaps tada, kurią dieną turi kurtis visi 3 šie įvykiai, tada kursis įvykis su pirmenybe 1;
- Pasikartojantis ar įvykis turėtų būti kuriamas reguliariai;
- Prekė jei reikia, į įvykį įsikelia nurodyta prekė;
- Kiekis jei reikia, į įvykį įsikelia nurodyta kiekis;
- Uždarytas veiksmų planas stabdomas ir įvykiai pagal jį nebekuriami.

### **(i)** PAVYZDYS

Pagal šį veiksmų planą įvykiai pradedami kurti nuo sutarties pradžios, kasdien po 1 įvykį. Įvykio aprašymas, kuris įsikelia automatiškai - "Kasdienis įvykių kūrimas". Įvykio tipas - "išsiųsta el. paštu". Įvykio būklė – "Naujas įvykis". Apie įvykio sukūrimą siunčiama žinutė el. paštu (vartotojui, kuris nurodytas sutarties laukelyje "Atsakingas"). Laikotarpis nuo įvykio pradžios iki pabaigos – 5 dienos. Įvykis kuriamas reguliariai ("Pasikartojantis"). Į įvykio kortelę "Darbai" (antras burbuliukas) įsikelia 20 vnt. prekės "PR00006".

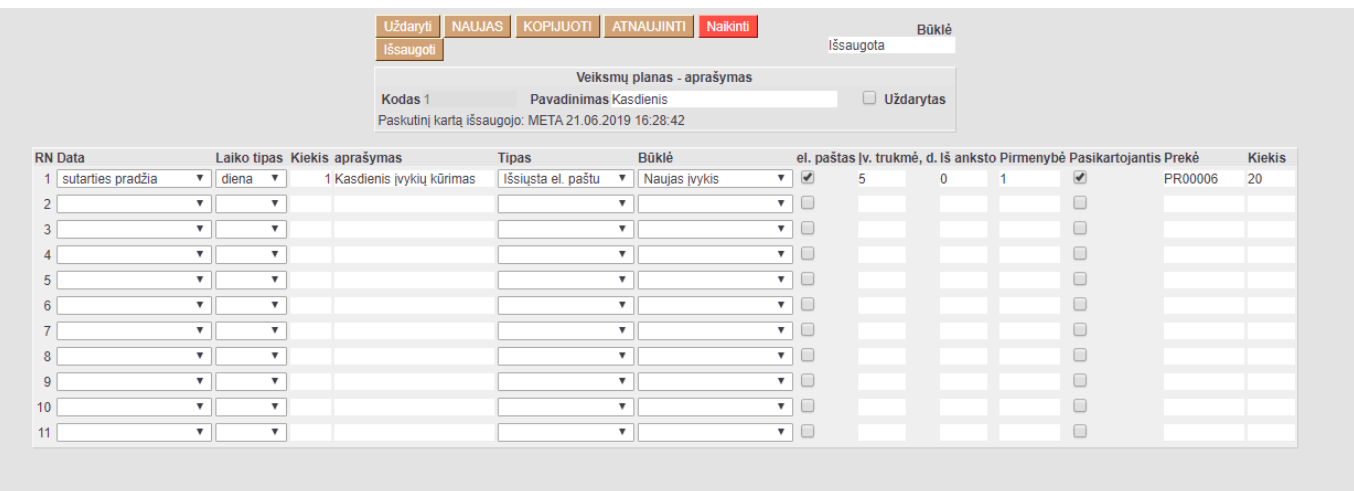

Po veiksmų plano sukūrimo, jis yra priskiriamas sutartyje, stulpelis 'Veiksmų planas'.

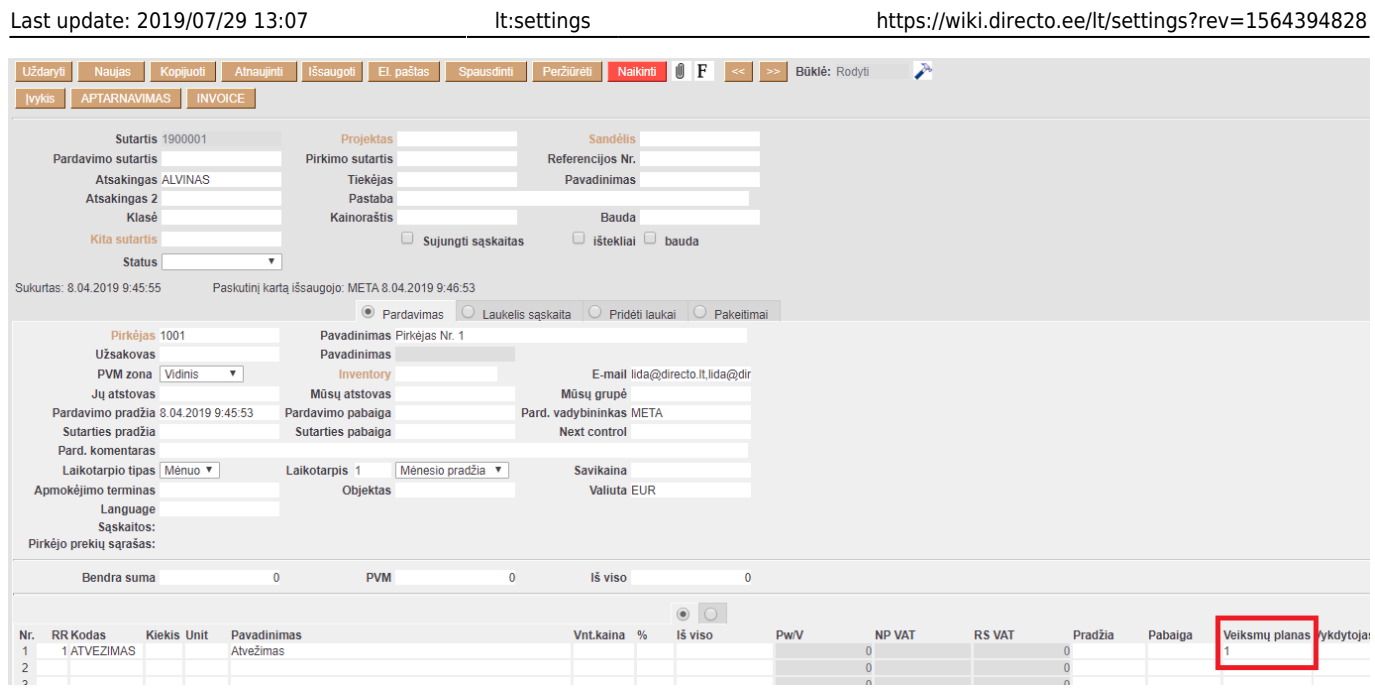

## <span id="page-11-0"></span>**Finansiniai nustatymai**

### <span id="page-11-1"></span>**Apmokėjimo tipų įvedimas**

Apmokėjimo tipas – tai apmokėjimo tipas, kaip pinigai yra gaunami arba atiduodami. Kiek įmonė turi kasų (pvz.: skirtinga valiuta), kiek turi skirtingų banko sąskaitų, skirtingų valiutų banko sąskaitose tiek turėtų būti sukurta ir apmokėjimo tipų.

Einama į: NUSTATYMAI → FINANSINIAI NUSTATYMAI → APMOKĖJIMO TIPAI

Atsidarius sąrašui spaudžiamas mygtukas "F2-NAUJAS".

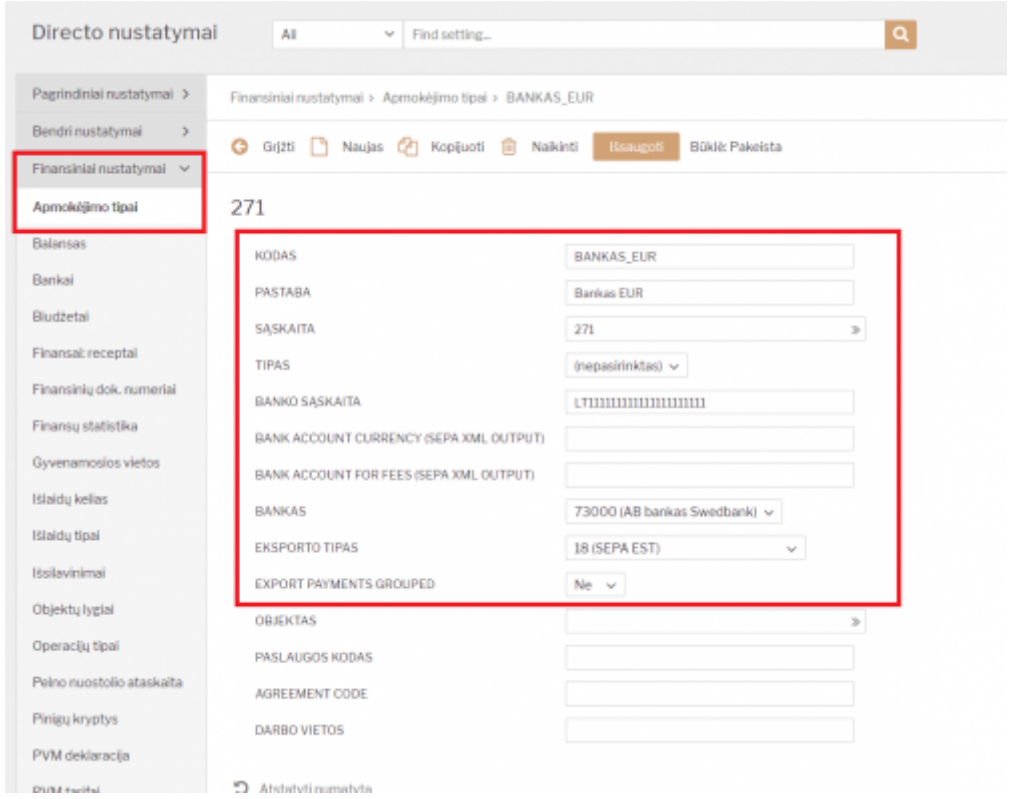

Apmokėjimo tipų įvedimas:

- KODAS apmokėjimo tipo kodas, sutrumpintas apmokėjimo tipo pavadinimas. Šiame lauke galima naudoti tik lotyniškas raides ir skaičius. Lietuviškų raidžių ar kitokių nestandartinių simbolių čia naudoti negalima;
- PASTABA apmokėjimo tipo pavadinimas;
- SASKAITA spaudžiama pelytės kairiuoju klavišu 2 kartus ir pasirenkama iš buh. sąskaitų plano;
- TIPAS paliekama "(nepasirinktas)";
- BANKO SĄSAKITA nurodoma banko sąskaita;
- BANKAS pasirenkamas bankas:
- EKSPORTO TIPAS renkamasi "18 (SEPA EST)".

#### <span id="page-12-0"></span>**Finansinių dokumentų numeracijos**

Norėdami sukurti naują finansinę (korespondencijų) numeraciją, eikite:

NUSTATYMAI → Finansiniai nustatymai → Finansinių dok. numeriai ir spauskite mygtuką F2-Naujas.

Laukai pildomi analogiškai kaip ir dokumentų numeracijose.

G Greitesniam abieju numeracijų sukūrimui: galite daryti kopiją nuo praėjusių metų, tačiau įsitikinkite, kad visi laukai bus pakeisti pagal aukščiau esantį aprašymą.

 Jeigu tą pačią numeraciją naudojate keliems metams, nepamirškite pratęsti jos galiojimo laukelyje "PABAIGOS DATA".

#### <span id="page-12-1"></span>**Kasos operacijų tipų įvedimas**

Kasos operacijų tipai – tai visos operacijos, kuriose gali dalyvauti kasa. Pavyzdžiui, bankas (įnešimas iš kasos į banką arba inešimas į kasą iš banko).

Norėdami sukurti naują operacijų tipą, eikite: NUSTATYMAI → Finansiniai nustatymai → Operacijų tipai ir spauskite mygtuką F2-Naujas.

Pildomi laukai:

- KODAS operacijos kodas, sutrumpintas operacijos pavadinimas. Šiame lauke galima naudoti tik lotyniškas raides ir skaičius. Lietuviškų raidžių ar kitokių nestandartinių simbolių čia naudoti negalima;
- PAVADINIMAS operacijos pavadinimas;
- SĄSKAITA spustelėkite pelytės kairiuoju klavišu 2 kartus ir pasirinkite iš sąrašo, ši buh. sąskaita kredituosis kasos pajamų dokumentuose ir debetuosis kasos išlaidų dokumentuose.

Pavyzdžiui: KODAS - BANKAS, PAVADINIMAS - Banko operacija, SĄSKAITA - 271.

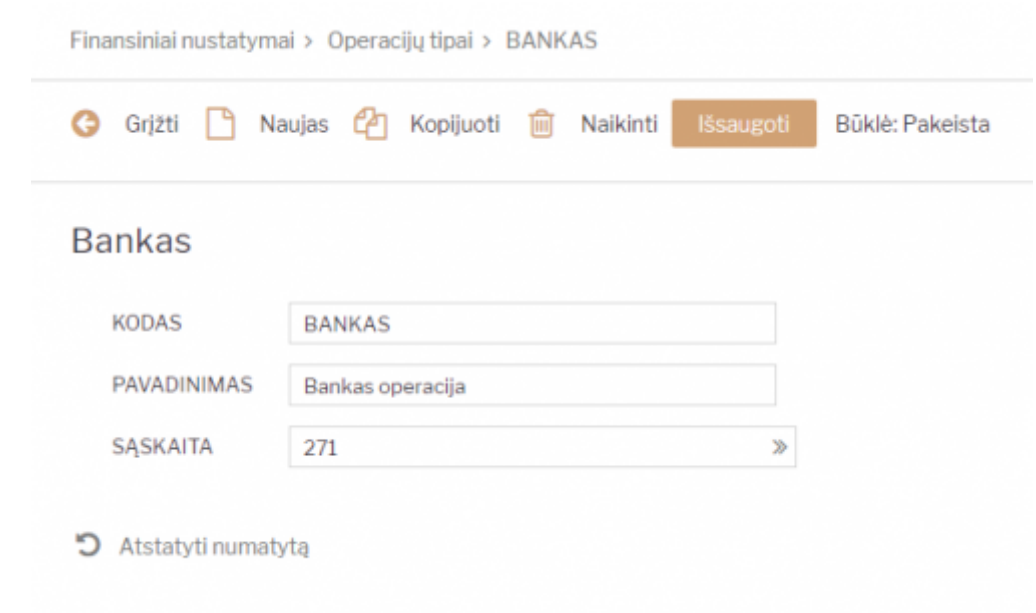

#### <span id="page-13-0"></span>**Objektai**

Norėdami sukurti naują objektą, eikite NUSTATYMAI → FINANSINIAI NUSTATYMAI → OBJEKTAI. Spaudžiate F2 arba mygtukas "F2-naujas".

Būtina užpildyti laukus:

- KODAS objekto kodas:
- PAVADINIMAS objekto pavadinimas.

Papildomi laukai:

- TIPAS įrašomas objekto tipas;
- PAGRINDINIS įrašoma pagrindinis objektas, kuris apjungia skirtingus objektus. Pavyzdžiui, yra objektai "Vilnius", "Kaunas", "Klaipėda", o visų jų pagrindinis objektas - "Lietuva". Tada visose ataskaitose galima žiūrėti ataskaitas tiek atskirai kiekvienam objektui, tiek vienam bendram.
- HIERARCHIJA su šiuo objektu susiję objektai, t.y. dokumente parinkus objektą, kartu įkris objektai, kurie buvo nurodyti laukelyje Hierarchija.
- PIRKIMO PVM KODAS galima pasirinkti su šiuo objektu susijusį pirkimo PVM kodą.
- · UŽDARYTAS "Taip" objekto nebus galima naudoti, "Ne" (arba tuščias) objektas bus naudojamas (uždaryti objektus reikia, jei jie nebus naudojami ateityje).
- SVARBI INFORMACIJA informacinis laukelis.
- ADRESAS informacinis laukelis.
- LYGIS objektams galima priskirti lygius, pavyzdžiui, Departamentas, Atskaitingas asmuo. Objektų lygiai kuriami NUSTATYMAI → Finansiniai nustatymai → Objektų lygiai.
- UŽSAKYMAS pagal nutylėjimą, objektai išdėstomi eilės tvarka pagal kodą. Esant poreikiui, eiliškumą galima keisti - šiame laukelyje nurodomas objekto eilės numeris.
- SPALVA ATASKAITOSE objektų išskyrimui ataskaitose, galima priskirti norimą spalvą.
- GALIOJA NUO ir GALIOJA IKI objektams gali būti priskirtas galiojimo laikas, nuo kada ir iki kada objektą galima naudoti. Galiojimo data yra lyginama su dokumento data.

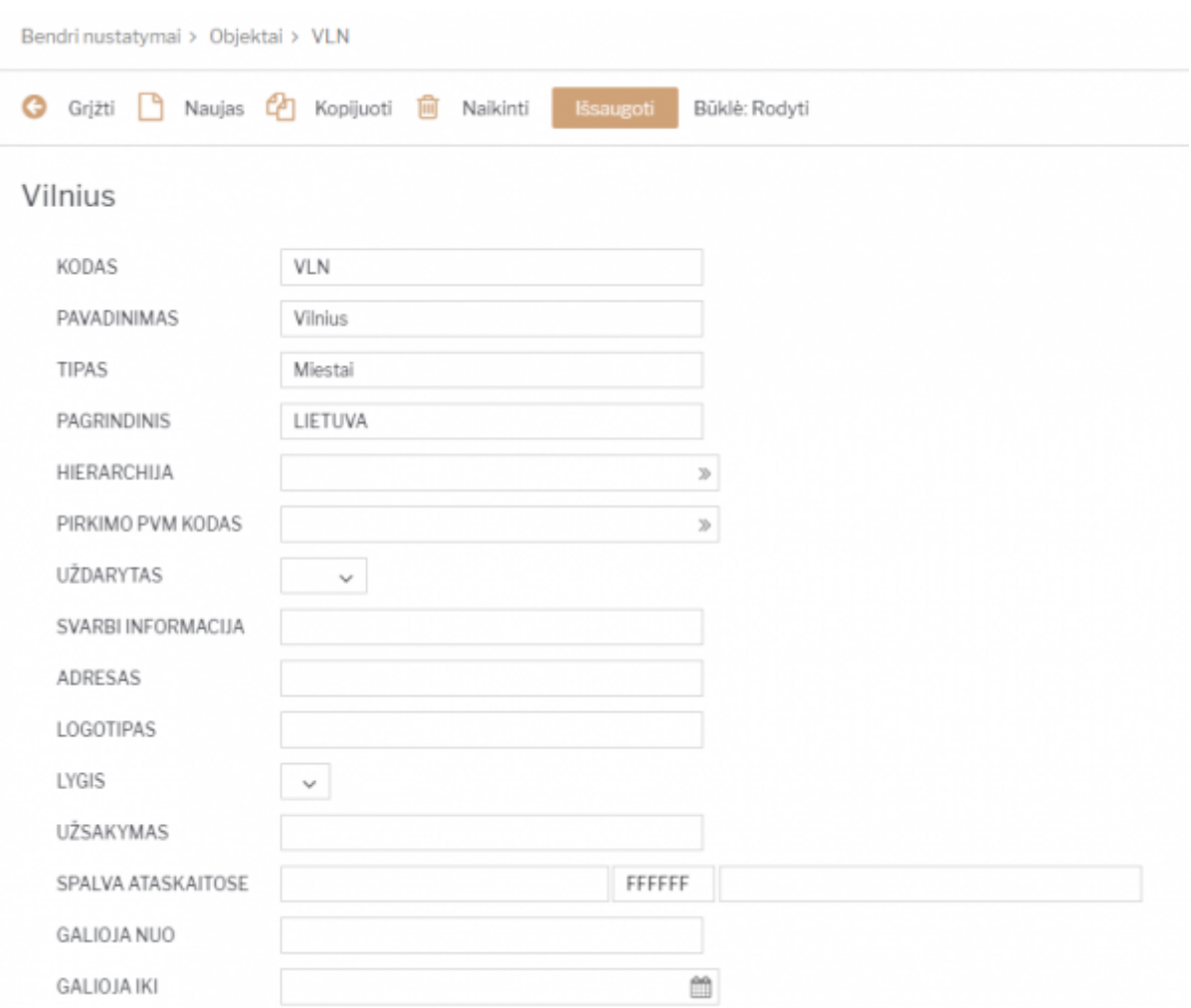

#### <span id="page-14-0"></span>**PVM tarifai**

Pridėtinės vertės mokestis (PVM) – mokestis, imamas nuo papildomai sukurtos vertės, taip pat antkainių.

Norėdami sukurti naują PVM tarifą, eikite: NUSTATYMAI → Finansiniai nustatymai → PVM tarifai

Spauskite "F2-Naujas".

Būtina užpildyti šiuos laukus:

- KODAS PVM tarifo kodas turi būti sekantis, eilės tvarka, parenkamas kodas. Įvedus kitokį kodą, sistema jį pakeis į sekantį kodą eilės tvarką;
- APRAŠYMAS PVM tarifo pavadinimas;
- PVM įrašomas skaičius, t.y. koks taikomas PVM procentas (reikia rašyti, pavyzdžiui, 18, o ne 18%).

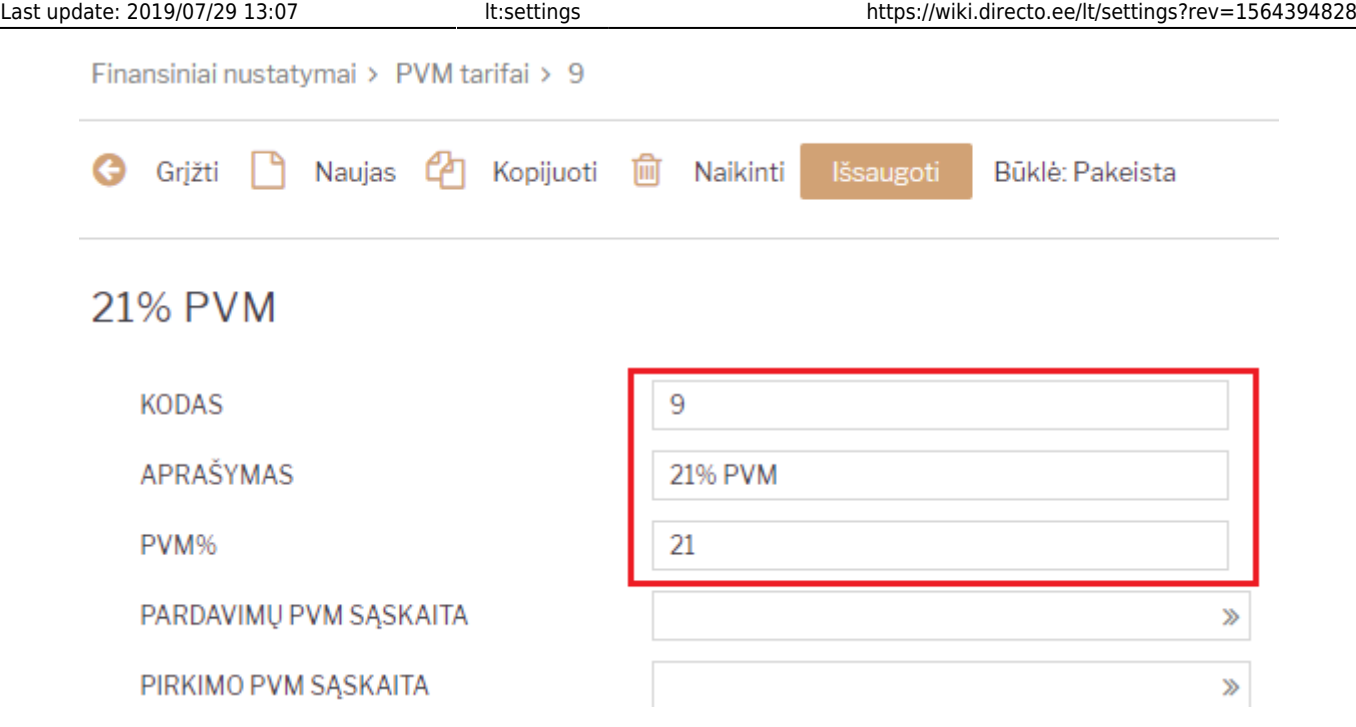

## <span id="page-15-0"></span>**Personalo nustatymai**

#### <span id="page-15-1"></span>**Darbo užmokesčių formulės**

#### <span id="page-15-2"></span>**Avanso formulės kūrimas**

Jeigu yra išmokami avansai, reikia susikurti naują darbo užmokesčio formulę (jei ji dar nėra sukurta). Eikite NUSTATYMAI→Personalo nustatymai→Darbo užmokesčio formulės ir spauskite F2-NAUJAS.

Laukeliuose "Debetas" ir "Kreditas" parinkite mokėtino darbo užmokesčio buh. sąskaitą. Visi kiti laukeliai turi likti tušti, varnelės visos nuimtos, skiltyje "Mokesčių formulės" visur turi būti parinkta "Ne", skiltyje "Nedarbingumo tipai" - viskas tuščia.

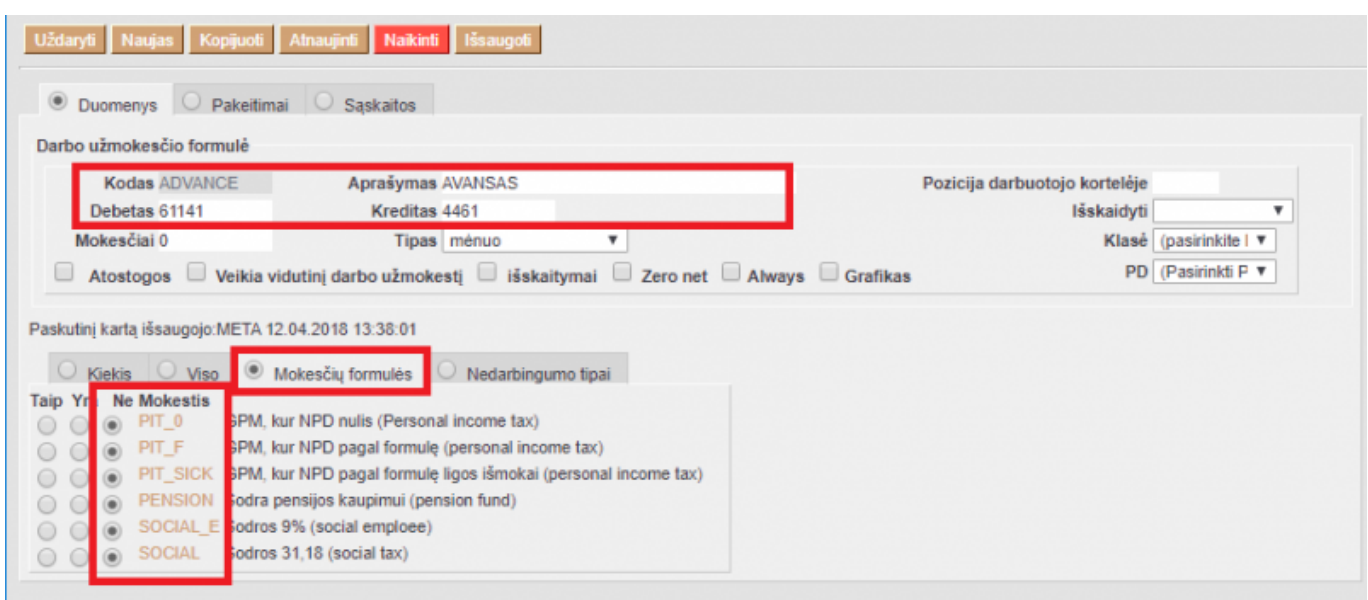

### <span id="page-16-0"></span>**Duomenų tipai**

Darbuotojo kortelės skiltyse "Darbo santykiai", "Išsilavinimas", "Dokumentai", "Asmenys" ir "Turtas" esančius pasirinkimus koreguoti ar pridėti naujus galite per personalo nustatymus.

Eikite PERSONALAS→Nustatymai→Duomenų tipai. Čia yra penki pasirinkimai – darbo santykiai, išsilavinimas, dokumentai, asmenys ir turtas. Paspaudus ant vieno iš jų pildykite norimą informaciją. Ji atsiras kaip pasirinkimai atitinkamose darbuotojo kortelės skiltyse.

<span id="page-16-1"></span>**Darbo santykiai**

<span id="page-16-2"></span>**Išsilavinimai**

<span id="page-16-3"></span>**Dokumentai**

<span id="page-16-4"></span>**Asmenys**

<span id="page-16-5"></span>**Turtas**

## <span id="page-16-6"></span>**Sandėlio nustatymai**

#### <span id="page-16-7"></span>**Sandėlio kūrimas**

Norėdami sukurti naują sandėlį, eikite:

NUSTATYMAI → Sandėlio nustatymai → Sandėlių sąrašas

Spaudžiate F2 arba mygtukas "F2-Naujas"

Būtina užpildyti laukus:

- KODAS sandėlio kodas.
- PAVADINIMAS sandėlio pavadinimas.

Galima užpildyti laukus:

- ADRESAS sandėlio adresas.
- KONTAKTAI kontaktinis asmuo sandėlyje.
- TELEFONAS sandėlio telefonas.
- FAKSAS sandėlio faksas.
- · PAGRINDINIS įrašomas "PAGRINDINIS" sandėlio kodas viršesnis sandėlis, kuris jungia daug sandėlių. Pavyzdžiui, yra sandėlis "Vilniaus A", "Vilniaus B", "Vilniaus C", o visų jų pagrindinis yra "Vilnius". Tada visose ataskaitose galima žiūrėti ataskaitas tiek atskirai kiekvienam sandėliui, tiek visiems bendrai.

 Greitesniam sukūrimui: galite daryti kopiją nuo jau sukurto sandėlio, tačiau įsitikinkite, kad kodo ir pavadinimo laukeliai bus pakeisti.

## <span id="page-17-0"></span>**Pardavimų nustatymai**

#### <span id="page-17-1"></span>**Apmokėjimo terminai**

Apmokėjimo terminas - laikotarpis, per kurį reikia atlikti mokėjimą.

Norėdami įvesti naują apmokėjimo terminą, eikite: Nustatymai → Pardavimų nustatymai → Apmokėjimo terminai. Spaudžiate F2 arba mygtuką "F2-naujas".

#### Būtina užpildyti laukus:

- 1. KODAS apmokėjimo termino kodas;
- 2. TIPAS koks yra apmokėjimo tipas. Reikia pasirinkti iš trijų "normalus/grynieji/kreditas":
	- normalus normalus apmokėjimo terminas su atidėjimu;
	- ∘ grynieji- toks terminas, kuris "nekuria" skolos tiekėjui toks apmokėjimo terminas naudojamas, kai vyksta pardavimas per kasos aparatą. Jei pirkėjas atsiskaito grynais pinigais, tokio atsiskaitymo terminas turi būti normalus su atidėjimu 0;
	- o kreditas terminas, naudojamas tik dokumentų taisymo/kreditavimo atveju.
- 3. APMOKĖJIMO DATA įrašomas skaičius dienų, koks yra termino atidėjimas;
- 4. PAVADINIMAS apmokėjimo termino pavadinimas.

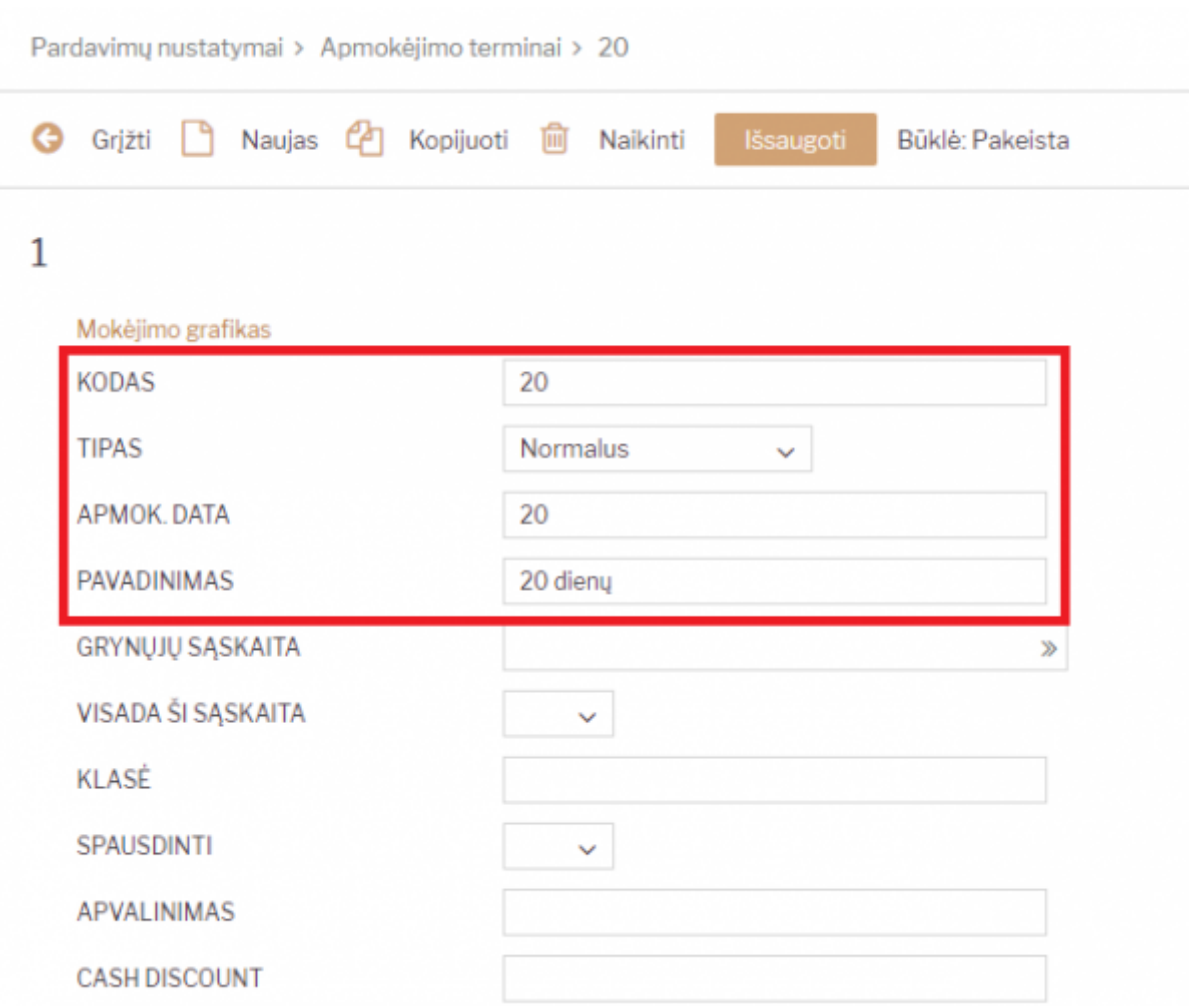

#### <span id="page-18-0"></span>**Pirkėjų klasės**

Pirkėjų klasė - tai pirkėjų grupė, kurioje esantiems pirkėjams galioja tie patys požymiai.

Norėdami sukurti naują pirkėjų klasę, eikite: NUSTATYMAI → Pardavimų nustatymai → Pirkėjų klasės.

Spaudžiate F2 arba mygtuką "F2-naujas" Būtina užpildyti laukus:

- KODAS tiekėjo klasės kodas;
- PAVADINIMAS pirkėjo klasės pavadinimas.

Galima užpildyti šiuos laukus:

- PP SĄSKAITA kokią sąskaitą naudoti vietoj standartinės;
- SKOLOS SĄSKAITA kokią buh. sąskaitą naudoti vietoj standartinės buh. sąskaitos, kurioje kaupiamos pirkėjų skolos.

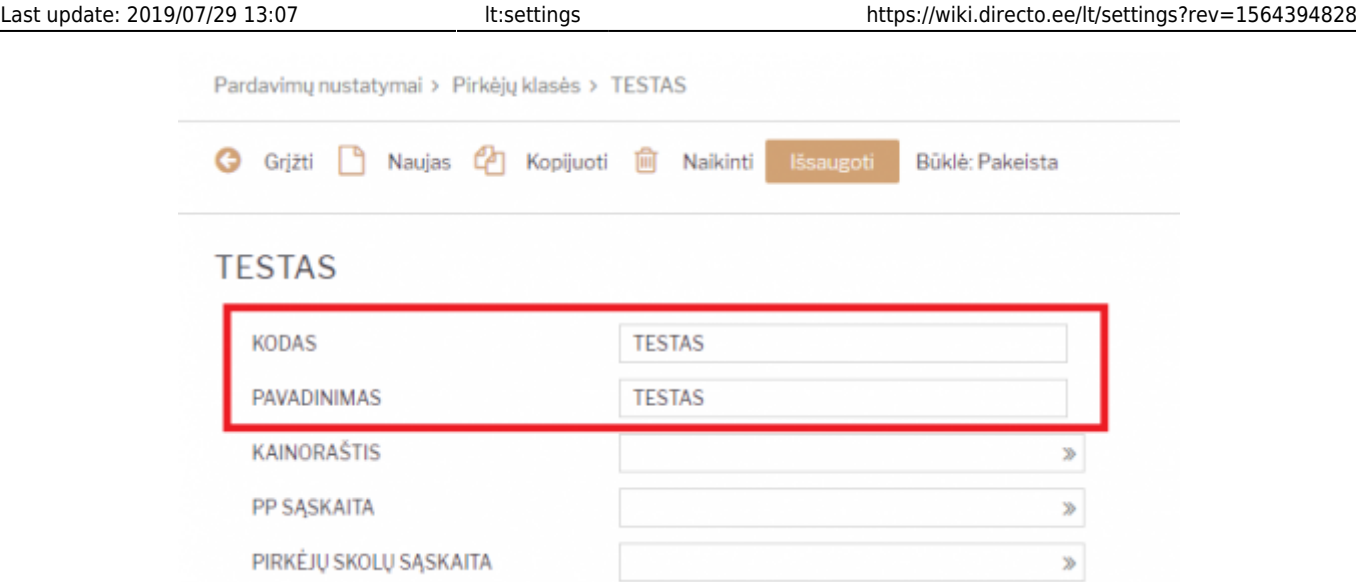

Priskyrus pirkėjams klases, galima žiūrėti tiek atskirai kiekvieno pirkėjo ataskaitas, tiek bendras grupių ataskaitas.

#### <span id="page-19-0"></span>**Prekės klasė**

Prekių klasė - prekių grupė, kurioje esančioms prekės galioja tie patys požymiai.

Norėdami sukurti naują prekių klasę, eikite: NUSTATYMAI → PARDAVIMŲ NUSTATYMAI → PREKĖS KLASĖS Spaudžiate F2 arba mygtukas "F2-naujas"

| Directo nustatymai                    | All<br>prekių klas<br>$\mathcal{M}$              | Q             |
|---------------------------------------|--------------------------------------------------|---------------|
| Pagrindiniai nustatymai >             | Pardavimų nustatymai > Prekės klasės > F2-Naujas |               |
| Bendri nustatymai<br>Y.               | <b>Išsaugoti</b><br>Büklé: Naujas                |               |
| Finansiniai nustatymai >              | o<br>Grizti                                      |               |
| Personalo nustatymai<br>$\rightarrow$ | F2-Naujas                                        |               |
| Sandèlio nustatymai<br>Þ.             | <b>KODAS</b>                                     |               |
| Pardavimų nustatymai ~                | <b>PAVADINIMAS</b>                               |               |
| Akcijos                               | VIET PARDAVIMAL                                  | ь             |
| Apmokéjimo terminai                   | <b>VIET PVM</b>                                  | v             |
| Grąžinimo kodai                       | ES PARDAVIMAL                                    | ъ             |
| Kainoraščiai                          | <b>ES PVM</b>                                    | v             |
| Kainų valdymas                        | ES2 PARDAVIMAL                                   | ъ             |
| Nuolaidos kodai                       | ES2 PVM                                          | v             |
| Nuolaidų grupės                       | ES3 PARDAVIMAL                                   | $\geq$        |
| Pakkumise staatused                   | ES3 PVM                                          | v             |
| Pardavimų bludžetai                   | EKSP PARDAVIMAL                                  | ъ             |
| Pirkėjų klasės                        | <b>EKSP PVM</b>                                  | v             |
| Prekés klasés                         | PARDAVIMAL                                       | ъ             |
| Statistinis paskirstymas              | KONCERNO PVM                                     | v             |
| Užsakymo etapai                       | SANDÉLIO SĄSKAITA                                | $\mathbbm{D}$ |
| Užsakymų būklės                       | SAVIKAINOS SĄSK.                                 | $\mathbf{3}$  |
| Užsakymų tipai                        | SĄSKAITOS IŠLAIDŲ SĄSKAITA                       | ъ             |
| Vietovių statistika                   |                                                  |               |

Prekės klasės kortelės viršutinė dalis.

Būtina užpildyti laukus:

- KODAS prekės klasės kodas;
- PAVADINIMAS prekės klasės pavadinimas;
- VIET PARDAVIMAI reikia pasirinkti buh. sąskaitą vietiniams pardavimams (pasirinkite iš sąrašo spustelėkite pelytės kairiuoju klavišu 2 kartus);
- VIET PVM koks bus taikomas PVM tarifas vietiniams pardavimams pasirinkti iš išskleidžiamo sąrašo;
- ES PARDAVIMAI reikia pasirinkti buh. sąskaitą pardavimams Europos sąjungoje (pasirinkite iš sąrašo - spustelėkite pelytės kairiuoju klavišu 2 kartus);
- ES PVM koks bus taikomas PVM tarifas pardavimams Europos sąjungoje pasirinkti iš išskleidžiamo sąrašo;
- ES2 PARDAVIMAI reikia pasirinkti buh. sąskaitą pardavimams Europos sąjungoje (pasirinkite iš sąrašo - spustelėkite pelytės kairiuoju klavišu 2 kartus);
- ES2 PVM koks bus taikomas PVM tarifas pardavimams Europos sąjungoje pasirinkti iš išskleidžiamo sąrašo;
- ES3 PARDAVIMAI reikia pasirinkti buh. sąskaitą pardavimams Europos sąjungoje (pasirinkite iš sąrašo - spustelėkite pelytės kairiuoju klavišu 2 kartus);
- ES3 PVM koks bus taikomas PVM tarifas pardavimams Europos sąjungoje pasirinkti iš išskleidžiamo sąrašo;
- EKSP PARDAVIMAI reikia pasirinkti buh. sąskaitą eksporto pardavimams (pasirinkite iš sąrašo spustelėkite pelytės kairiuoju klavišu 2 kartus).
- EKSP PVM koks bus taikomas PVM tarifas eksporto pardavimams pasirinkti iš išskleidžiamo sarašo.

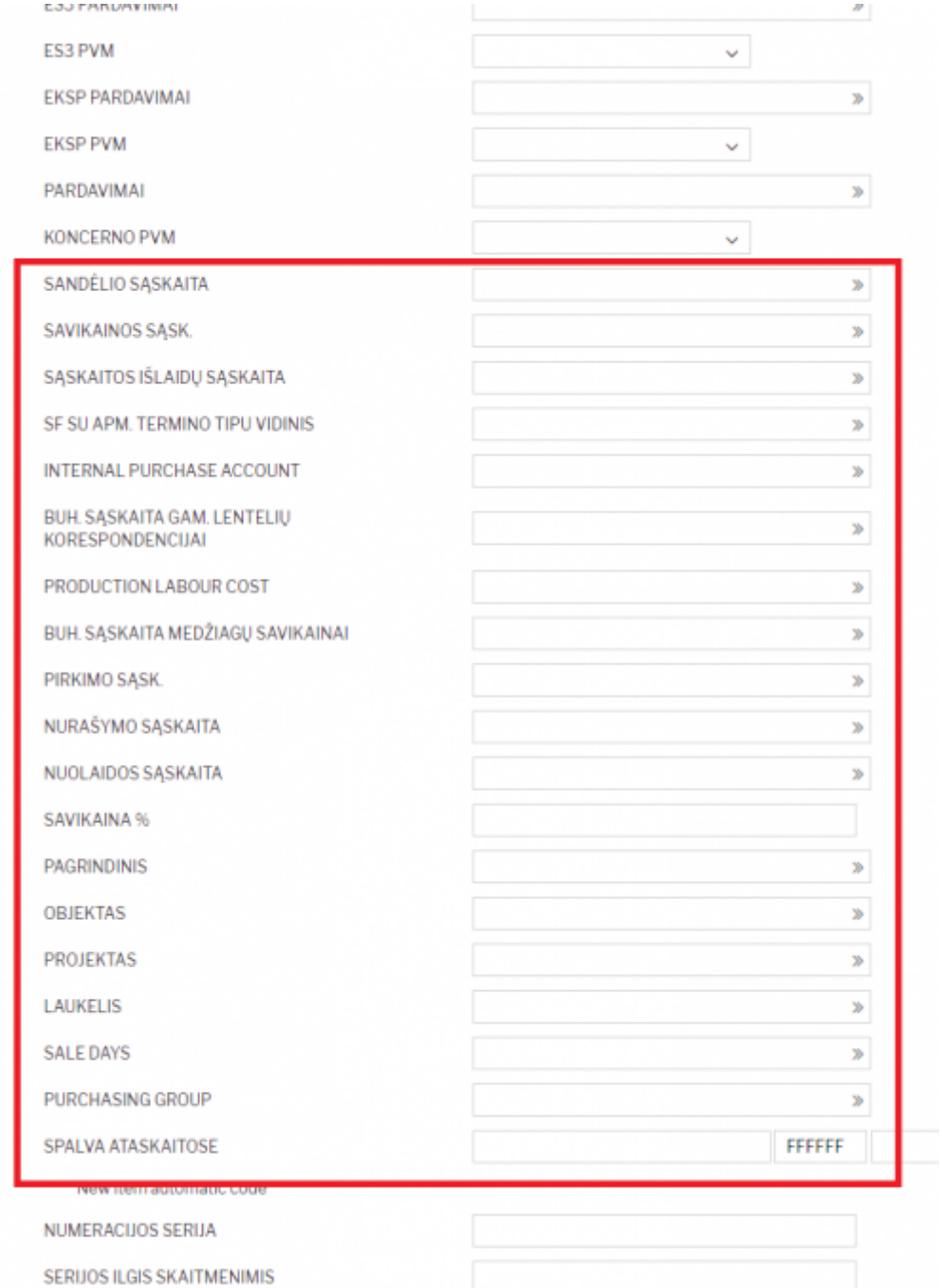

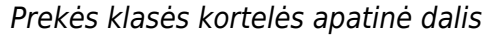

Galimi pildyti laukai:

- SANDĖLIO SĄSKAITA sandėlio buhalterinė sąskaita, kuri dalyvauja prekių priėmimo korespondencijoje. Prekių pardavimo metu (pardavimo sąskaitose (su varnele keisti sandėlio kiekį), pristatymuose) taip pat dalyvauja ši sąskaita;
- SAVIKAINOS SĄSK. buhalterinė sąskaita pilna prekės savikaina (medžiagos + darbas + atliekos). Buhalterinė sąskaita dalyvauja gamybos lentelių korespondencijose. Lentelėse nurodoma kokie komponentai siunčiami į gamybą ir koks produktas bus iš jų pagamintas. Gamybos lenteles naudoja gamybos įmonės;
- SĄSKAITOS IŠLAIDŲ SĄSKAITA savikainos buhalterinė sąskaita, kuri dalyvauja pardavimo sąskaitose;
- SF SU APM. TERMINO TIPU VIDINIS dalyvauja pardavimo sąskaitose (korespondencijose), kuriose apmokėjimo termino tipas yra , Vidinis'. Šio nustatymo Jūsų įmonė nenaudoja. Apskritai – tai yra naujas funkcionalumas;
- BUH. SĄSKAITA GAM. LENTELIŲ KORESPONDENCIJAI buhalterinė sąskaita, dalyvaujanti gamybos lentelių korespondencijose. Pildoma prekėms, kurių tipas ,Paslauga';
- BUH. SĄSKAITA MEDŽIAGŲ SAVIKAINAI buhalterinė sąskaita, dalyvaujanti gamybos lentelių korespondencijose. Medžiagų, sunaudotų gamybai savikaina. Nurodoma tik medžiagoms;
- PIRKIMO SĄSK. buhalterinė (sąnaudų) sąskaita, kuri atsiranda automatiškai įterpus prekę į pirkimo sąskaitą;
- NURAŠYMO SĄSKAITA buhalterinė savikainos sąskaita, dalyvaujanti inventorizacijų ir sandėlio nurašymų korespondencijose;
- NUOLAIDOS SĄSKAITA buhalterinė sąskaita, dalyvaujanti pardavimo dokumentų korespondencijose. Jeigu pardavimo dokumente, eilutėje parinkta nuolaida, tai į šią buh. sąskaita nukeliauja skirtumas: kaina be nuolaidos – kaina su nuolaida;
- PAGRINDINIS pagrindinė prekės klasė. Klasės gali būti skirstomos hierarchiškai, t.y. klasė gali turėti už save žemesnę ir už save aukštesnę klasęOBJEKTAS – jeigu užpildytas, tuomet parinkus prekę eilutėje automatiškai atkeliaus ir objektas;
- OBJEKTAS jeigu užpildytas, tuomet parinkus prekę eilutėje automatiškai atkeliaus ir objektas;
- PROJEKTAS jeigu užpildytas, tuomet parinkus prekę eilutėje automatiškai atkeliaus ir projektas;
- LAUKELIS informacinio pobūdžio laukelis.

Pirkėjo kortelės PVM zonos ir prekių klasės kortelės PVM zonų sąryšis

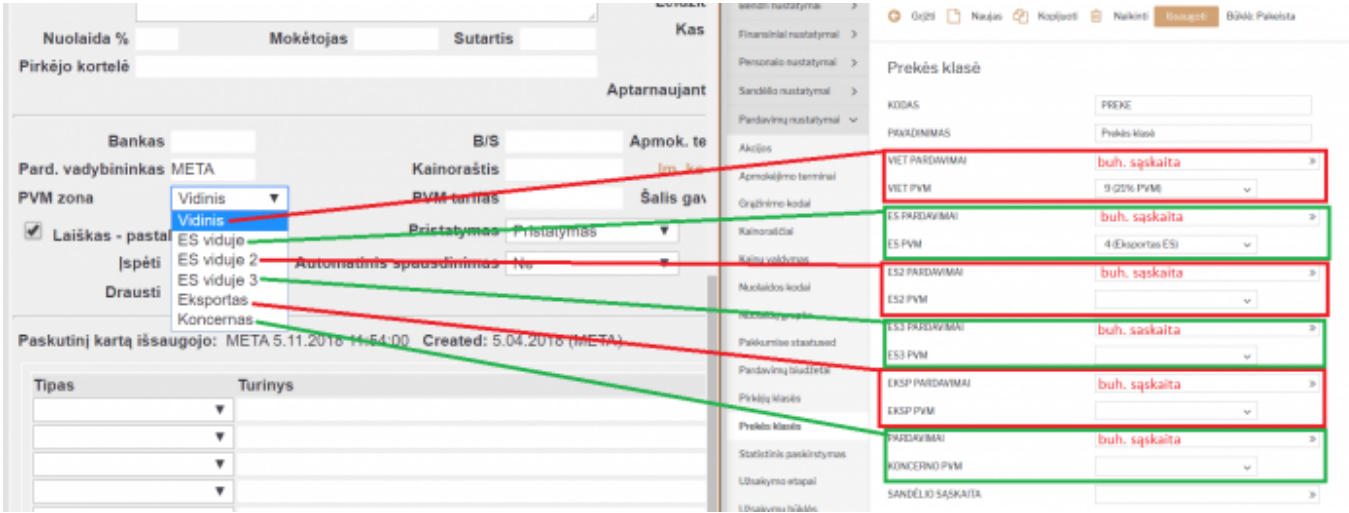

Visi "PVM zonos" pasirinkimai pirkėjo kortelėse atitinka esančius prekės klasėje.

Sąskaitoje PVM bus skaičiuojamas pagal pirkėjo kortelėje nurodytą PVM zonos procentą, kuris bus nurodytas prekės klasėje.

Jei prekės klasėje bus neužpildyta, sistema nežinos, kokiu principu paskaičiuoti prekių PVM.

Prekės klasėje taip pat galime užsipildyti buh. sąskaitas kiekvienai PVM zonai. Vėliau pagal buh. sąskaitas bus galima detaliau žiūrėti ataskaitas, pvz. didžiąją knygą.

<BOOKMARK:mr\_eelarve.asp>

#### <span id="page-22-0"></span>**Pardavimų biudžetas**

#### **Biudžeto parametrai**

Pardavimo budžetai kuriami NUSTATYMAI→PARDAVIMŲ NUSTATYMAI→PARDAVIMŲ BIUDŽETAI

Galite spausti "F2-Naujas" arba atsidarus jau sukurtą biužetą jį kopijuoti:

- **Numeracija** pasirinkite numeraciją;
- **Tipas** pasrininkite arba yrašykite biužeto tipą. Vieną tipą galima priskirti ne vienam biudžetui. Pardavimo biudžeto ataskaitoje pagal šį tipą bus galima matyti kelių biudžetų analizę;
- **Laikotarpis** nurodykite nuo kada galioja biudžetas, jei žinote galite nurodyti biudžeto pabaigą;
- **Uždarytas** biudžetą uždarius, nebgalima bus jo pasirinkti;
- **Aprašymas** įrašykite biudžeto pavadinimą ar aprašymą
- **Parametrai** pažymėkite kokią informaciją norėsite stebėti;
- **Tikslai** pažymėkite kokį rezultatą norėsite nagrinėti;
- Spauskite "Išsaugoti"

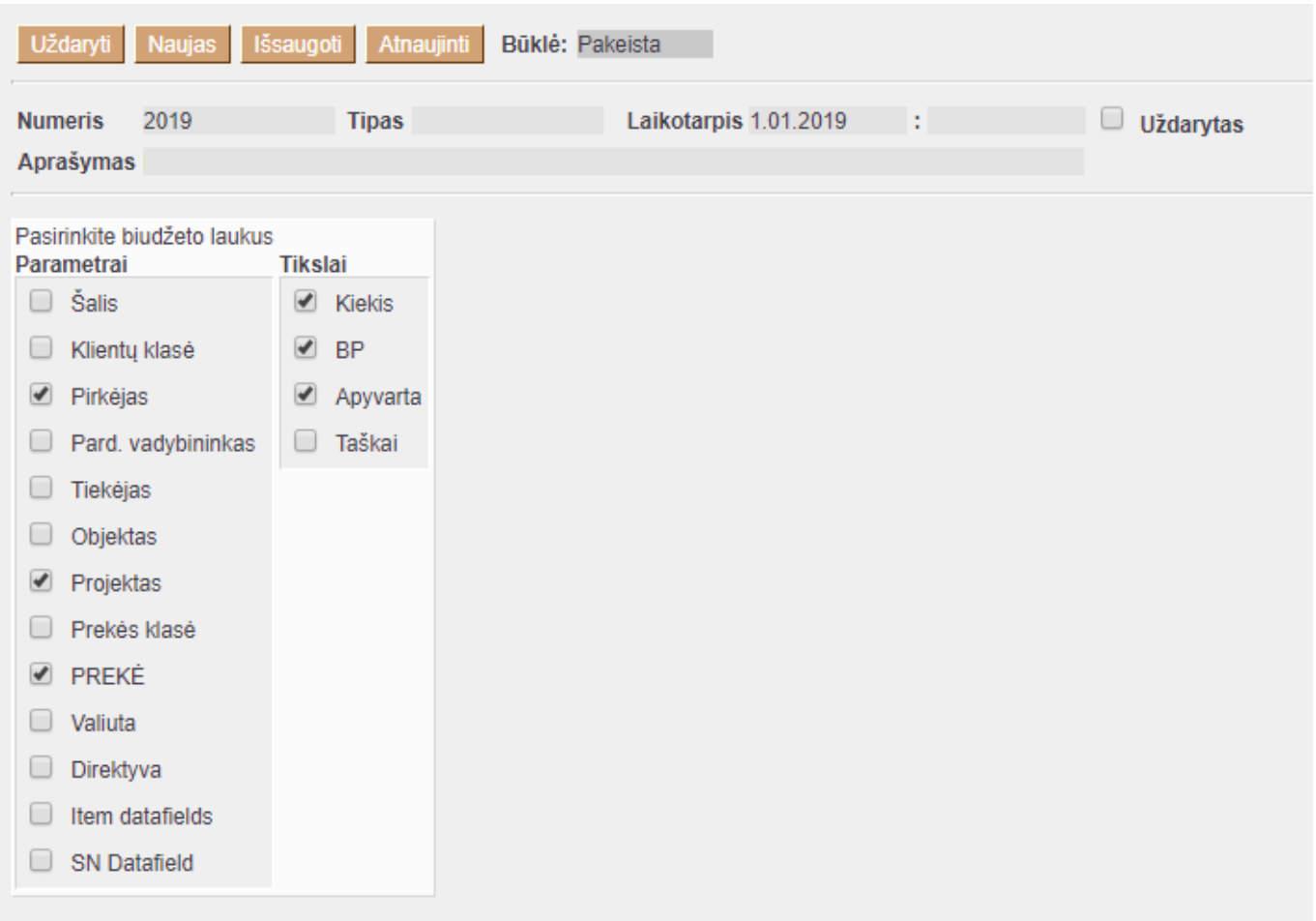

#### <span id="page-23-1"></span>**Biudžeto informacija**

- **Data** nurodykite datą nuo kada galioja biudžetas (data užsipildys automatiškai jei yra užpildyta informaicja apie laikotarpį);
- **Description** galite įrašyti eilutės aprašymą;
- **Pirkėjas** pasirinkite pirkėją;
- <span id="page-23-0"></span>**Projektas** - pasirinkite projektą;
- **PREKĖ** pasirinkite prekę;
- **Kiekis** įrašykite, pagal biudžetą, numatytą kiekį;
- **BP** galite nurodyti, pagal biudžetą, numatytą pelną;
- **Apyvarta** įrašykite, pagal biudžetą, numatytą apyvartą;
- Spauskite "Išsaugoti"

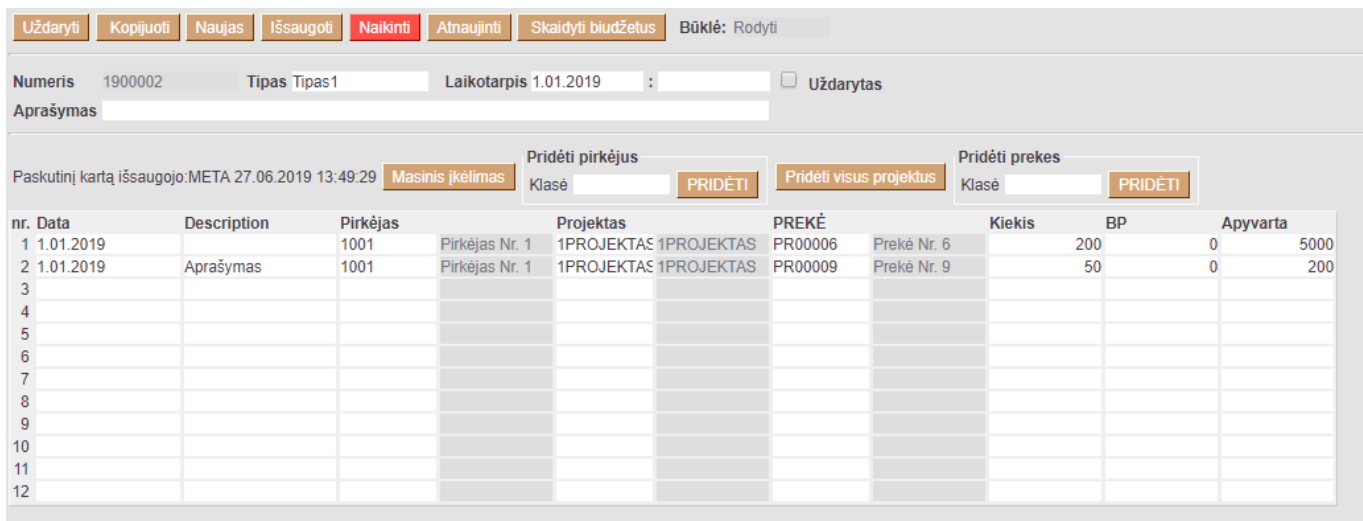

## <span id="page-24-0"></span>**Asmeniniai nustatymai**

#### <span id="page-24-1"></span>**Elektroninio laiško su prisegtuku nustatymas**

Elektroninio laiško su prisegtuku nustatymas reikalingas, kai norite laiškus iš Directo gauti su prisegta forma PDF formatu.

Einate: NUSTATYMAI → Asmeniniai nustatymai → Vartotojas.

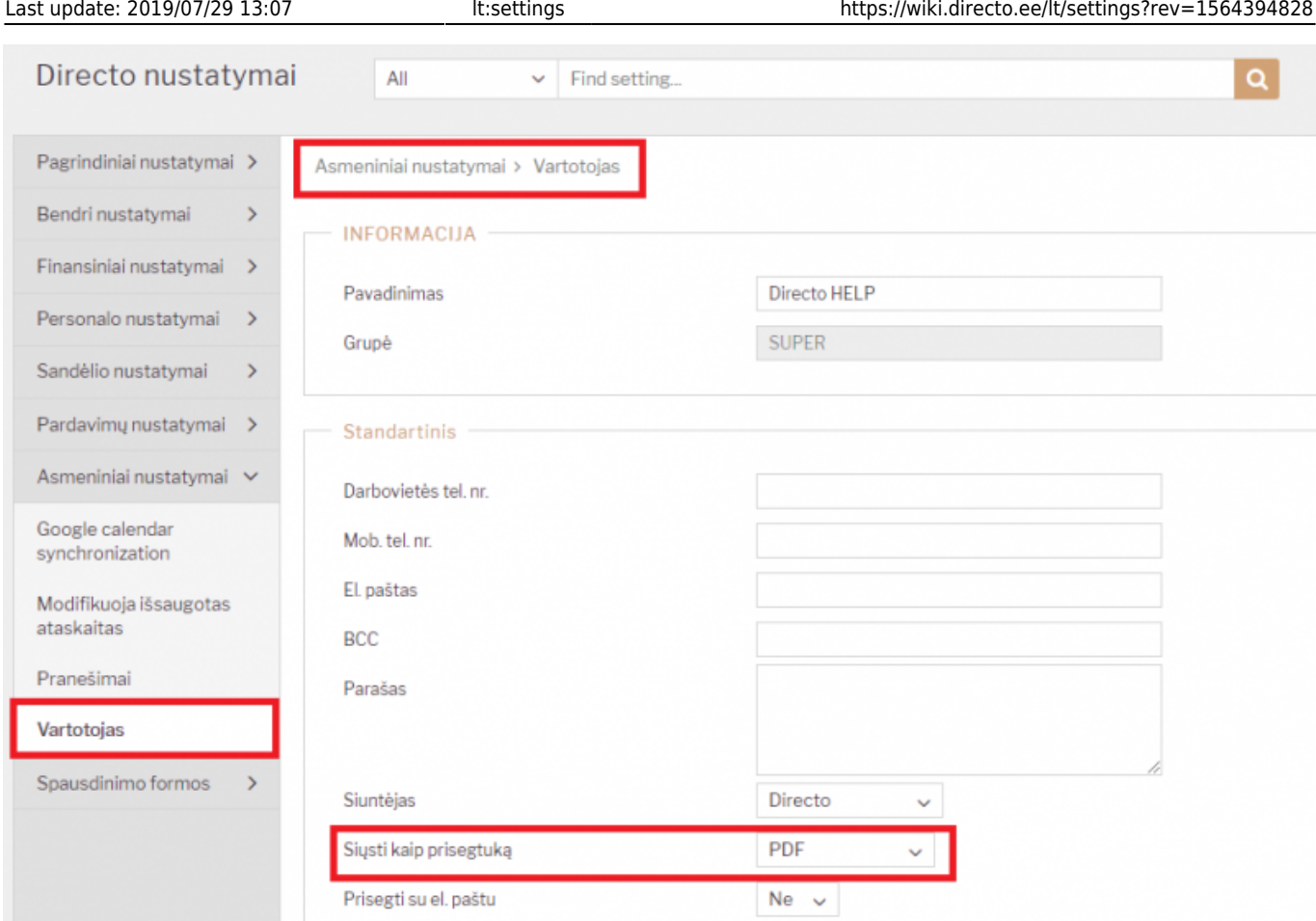

#### <span id="page-25-0"></span>**Peržiūros/dokumentų keitimas**

Norėdami keisti peržiūros dokumentus, eikite: NUSTATYMAI→ASMENINIAI NUSTATYMAI→VARTOTOJAS

- Eilutės naujame dokumente kiek eilučių yra atidaroma kuriant naują dokumentą (informacija apie prekes);
- Po išsaugojimo prideda kiek dar eilučių pridedama išsaugojus dokumentą;
- Eilutės sąraše kiek eilučių (dokumentų) matoma dokumentų peržiūros lange.

Kad išsaugotumėte nustatymus, apatinėje lango dalyje spauskite "Išsaugoti".

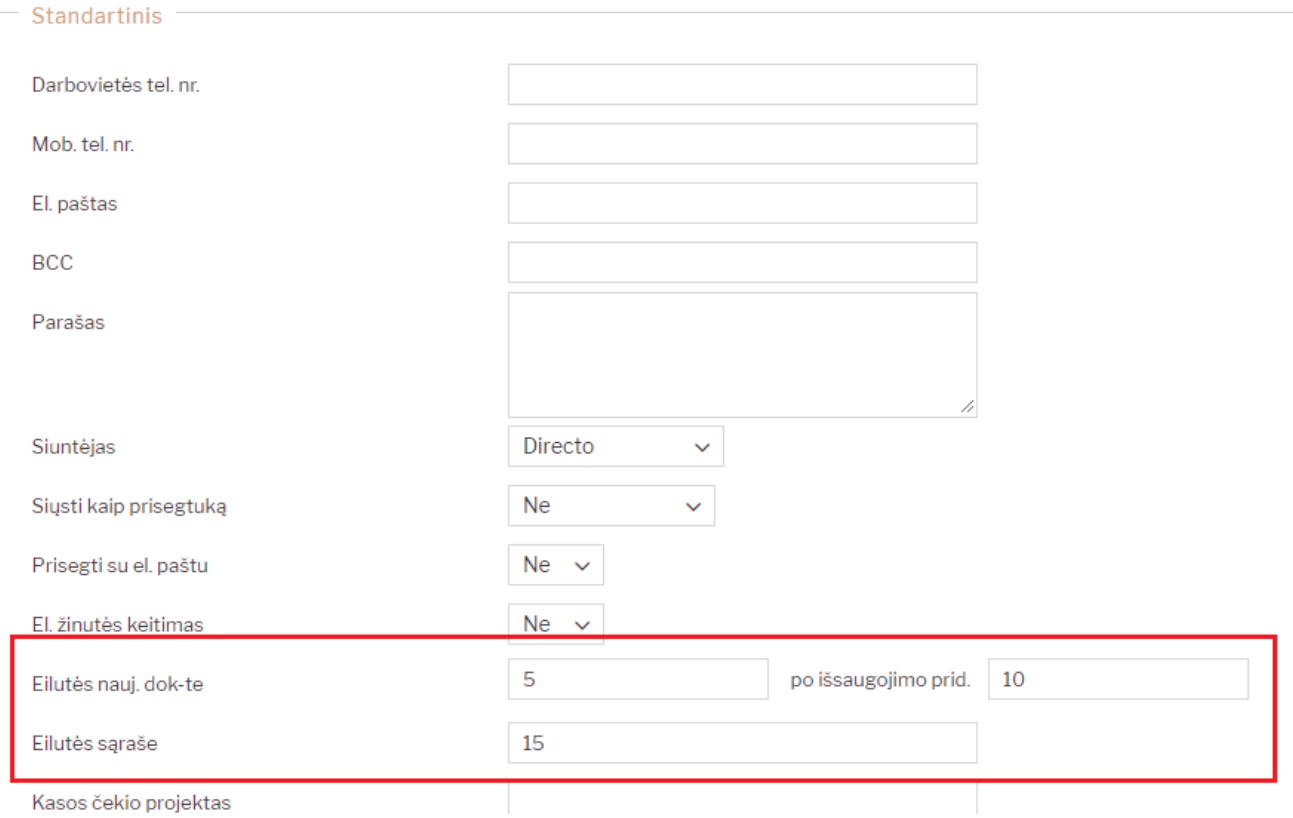

#### From: <https://wiki.directo.ee/> - **Directo Help**

Permanent link: **<https://wiki.directo.ee/lt/settings?rev=1564394828>**

Last update: **2019/07/29 13:07**